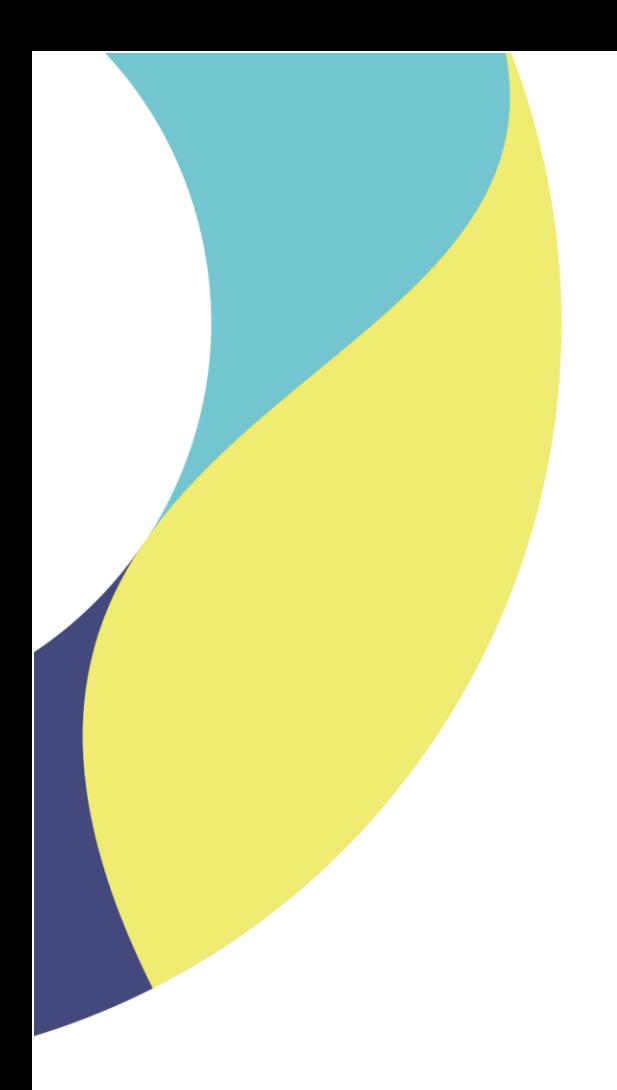

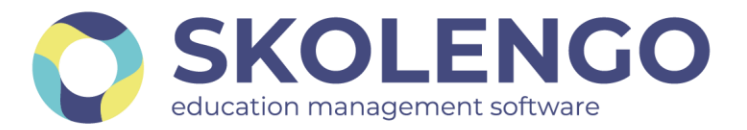

# **SIMPLIFIER LA DIGITALISATION DES ÉTABLISSEMENTS**

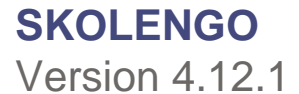

**Date du document** : 18/08/2022 | **Version** : V1.0

Les données contenues dans le présent document et ses annexes sont confidentielles. Ces données ont été rassemblées et préparées pour le seul usage présent et doivent donc être traitées comme de l'information confidentielle de Skolengo. Ce document étant la propriété de Skolengo, il ne pourra être divulgué à des tiers sans l'accord préalable et écrit de Skolengo.

# **TABLE DES MATIERES**

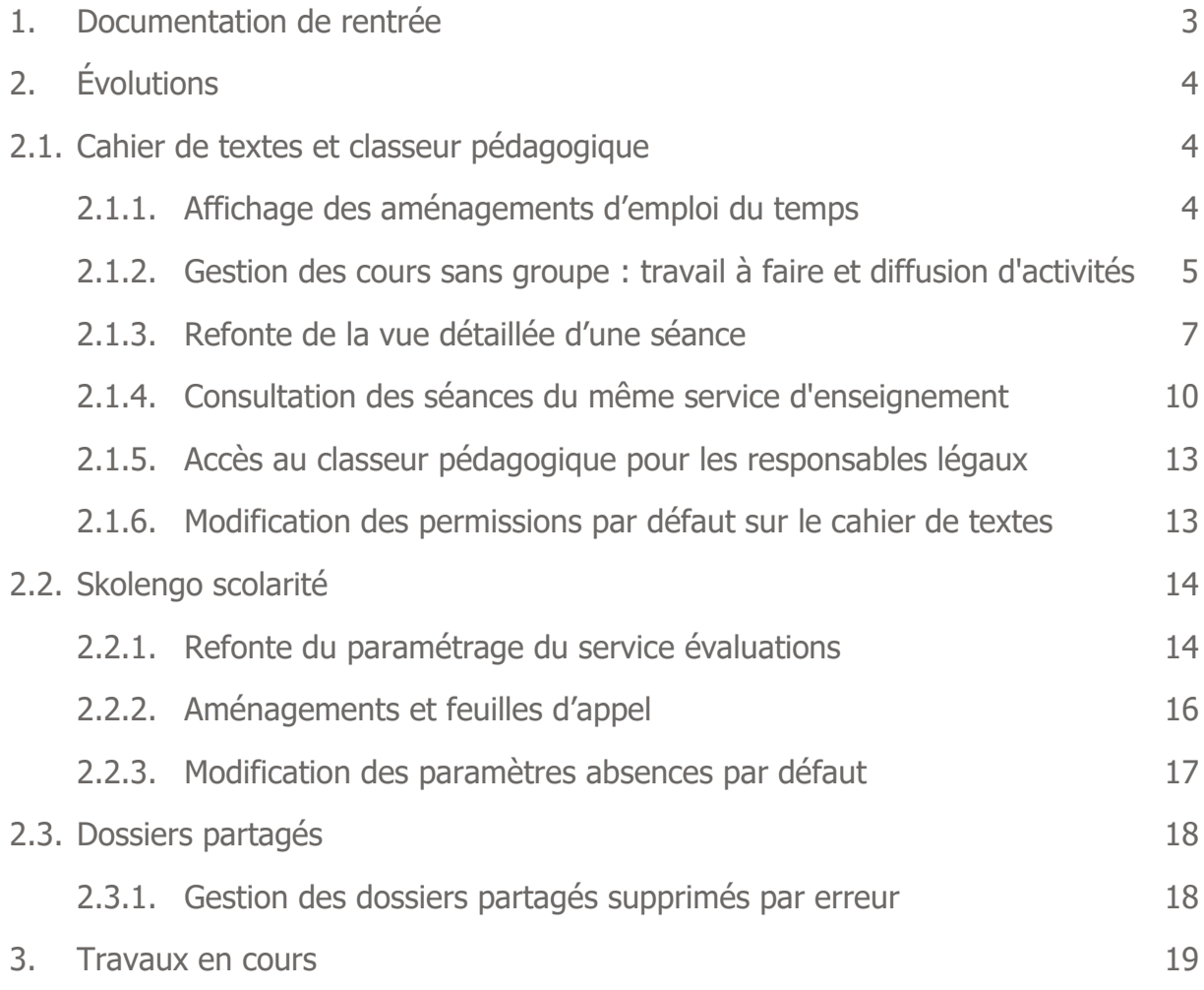

Recevez toute l'actualité de votre ENT en vous abonnant à la Lettre de Skolengo

## **[Je m'abonne](https://www.skolengo.com/fr/newsletter)**

## <span id="page-2-0"></span>**1. Documentation de rentrée**

Pour rappel, toute la documentation de rentrée est disponible dans Skolengo Academy, accessible sur l'ensemble des écrans de l'application par un simple clic sur le bouton  $\boxed{?}$  situé en haut à droite de chaque écran.

Vous trouverez sous la barre de recherche une suggestion intitulée Rentrée 2022-2023, qui vous orientera vers toutes les ressources documentaires disponibles pour vous accompagner dans les opérations de démarrage :

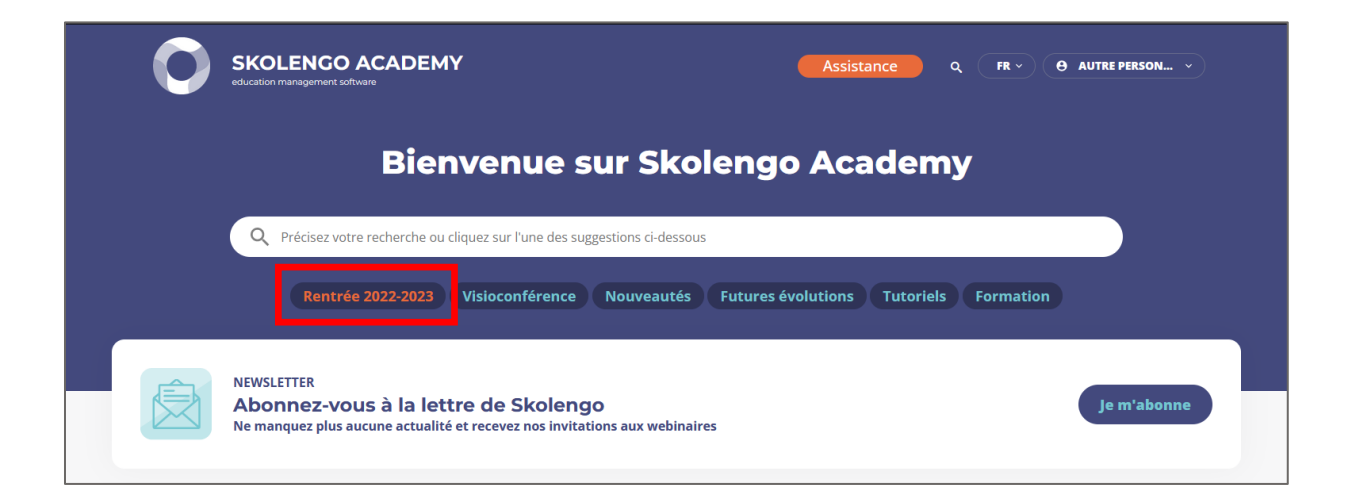

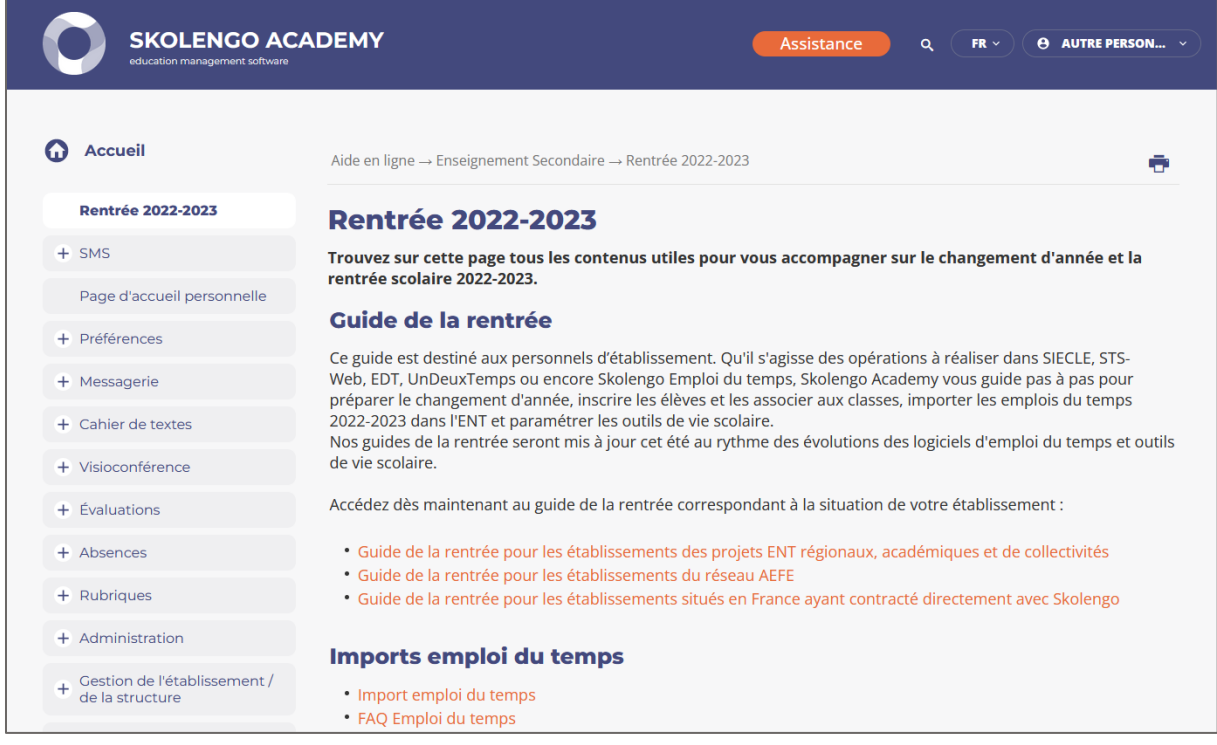

# <span id="page-3-1"></span><span id="page-3-0"></span>**2. Évolutions**

# **2.1. Cahier de textes et classeur pédagogique**

### <span id="page-3-2"></span>**2.1.1. Affichage des aménagements d'emploi du temps**

Les aménagements d'emploi du temps apparaissent désormais sur le cahier de textes et sur les feuilles d'appel du module scolarité de Skolengo.

#### **Cahier de textes de l'élève qui bénéficie d'un aménagement**

Dans cet exemple, Anatole Manach est rattaché au cours sans groupe d'enseignement ULIS avec Mme Brière du lundi 15h30, le cours est visible dans son emploi du temps :

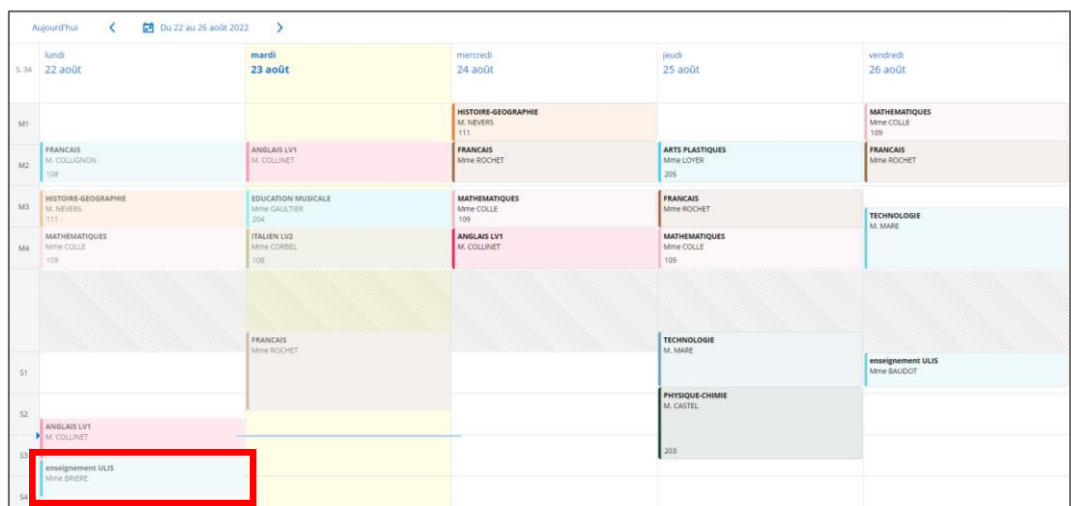

**Cahier de textes de l'enseignant avec un cours sans groupe**

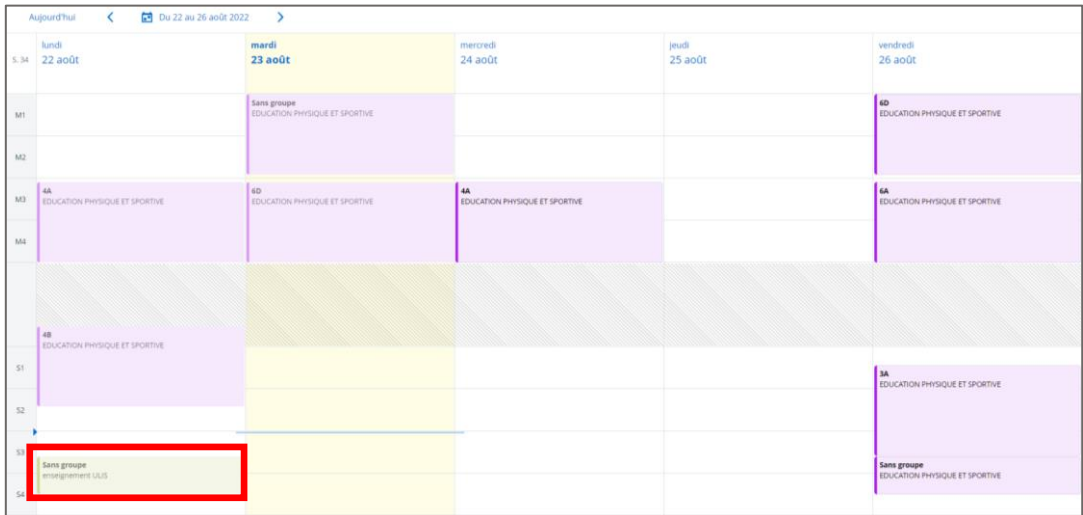

## <span id="page-4-0"></span>**2.1.2. Gestion des cours sans groupe : travail à faire et diffusion d'activités**

Si les aménagements sont correctement renseignés dans le logiciel d'emploi du temps, il est possible de donner du travail à faire sur :

- une séance sans classe ou groupe ;
- une séance avec classe ou groupe + élève(s) avec un parcours aménagé.

Au moment de choisir les destinataires, un menu Aménagements est proposé. Il existe alors deux façons de diffuser le travail :

**Première possibilité :** choisir une séance dans l'ensemble des séances aménagées présentes dans le cahier de textes.

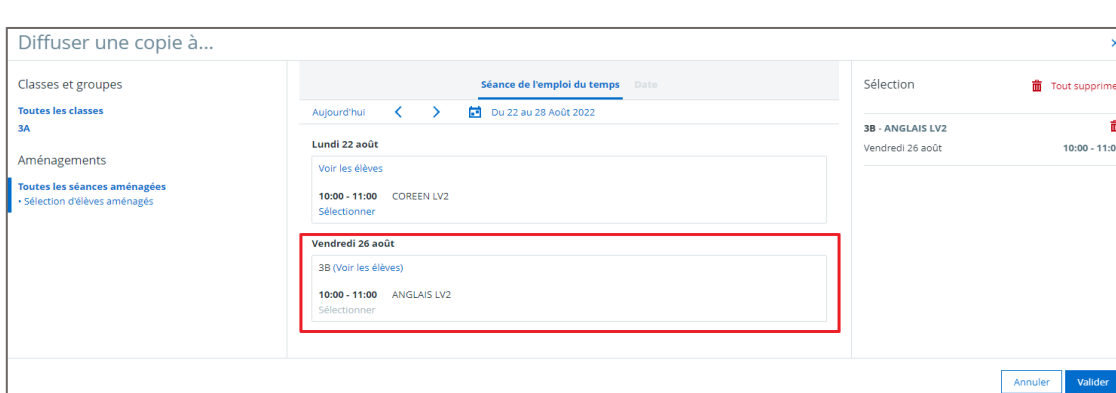

1. Cliquez sur Toutes les séances aménagées.

2. Sélectionnez une séance. Il est possible de voir quel est l'aménagement spécifique de cette séance en cliquant sur Voir les élèves. Ici, on peut voir l'élève avec un parcours aménagé dans Élèves supplémentaires, à côté de la classe de 3B (dont c'est la séance habituelle).

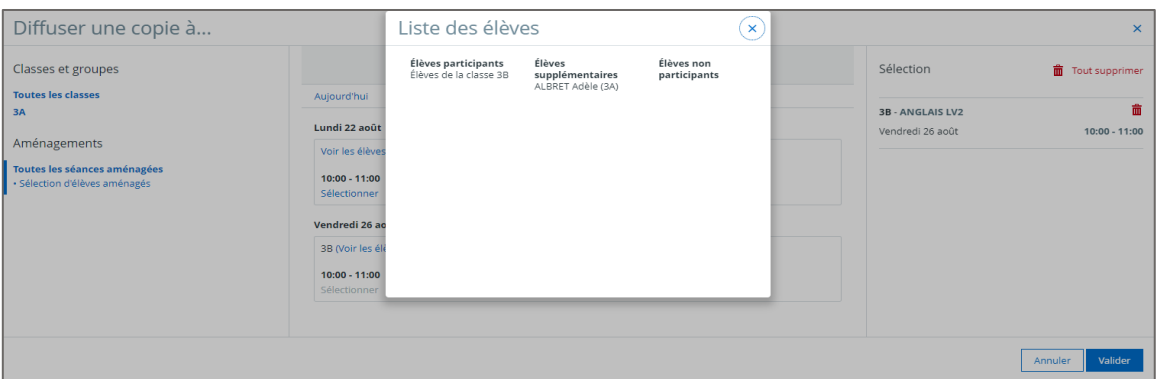

3. Validez.

 $10:00 - 11:00$ 

**Seconde possibilité :** choisir un élève parmi les élèves avec un parcours aménagé auxquels vous enseignez.

- 1. Cliquez sur Sélection d'élèves aménagés.
- 2. Choisissez un élève et cliquer sur Valider la sélection.

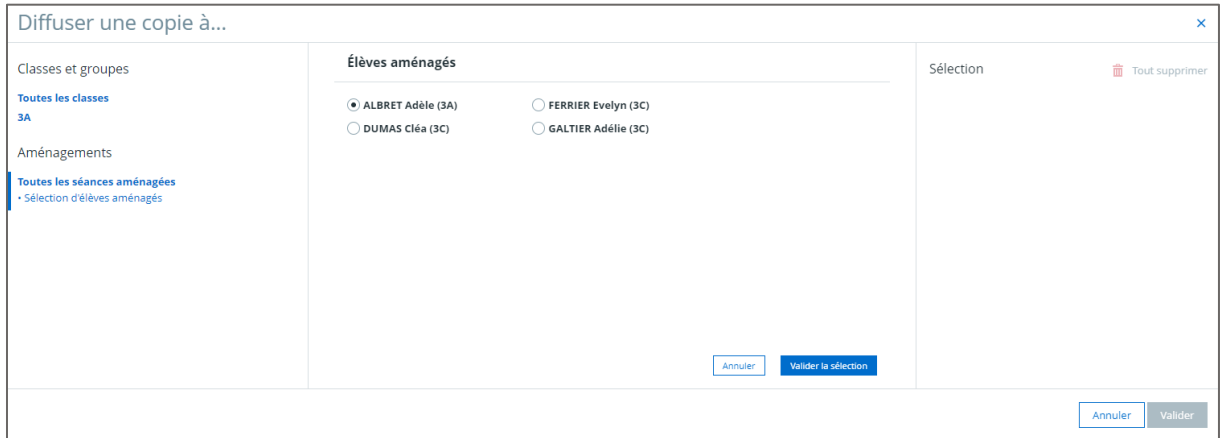

3. Choisissez une séance aménagée parmi celles de cet élève. Ici, c'est une séance sans classe ou groupe, créée uniquement pour le ou les élèves avec un parcours aménagé.

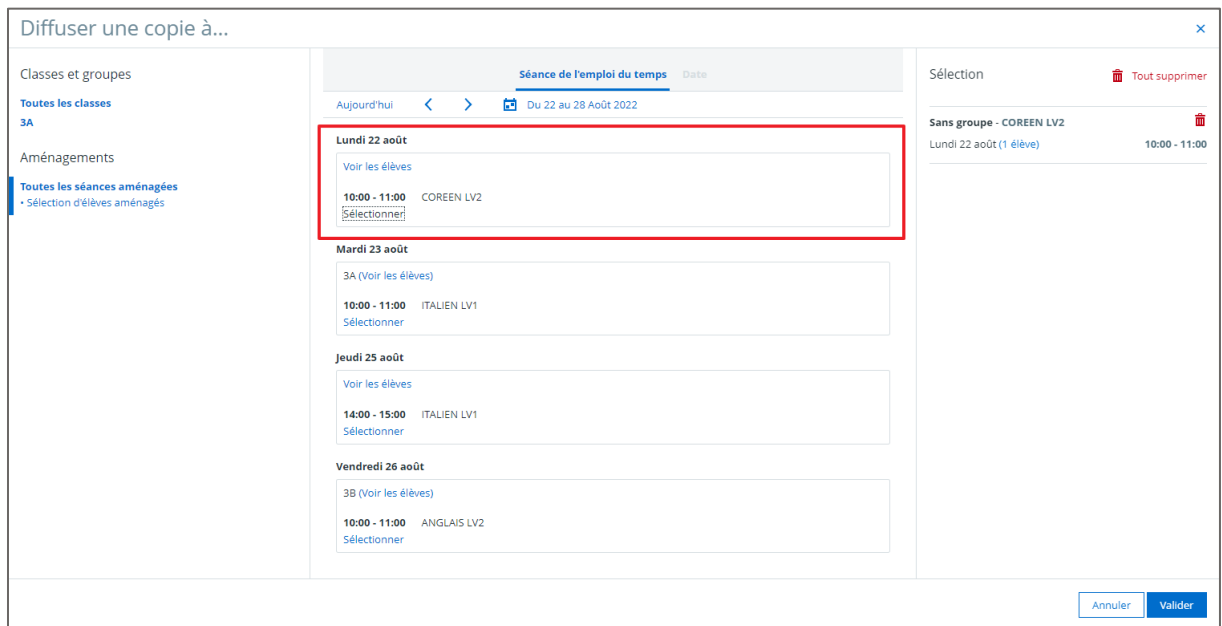

4. Validez.

### <span id="page-6-0"></span>**2.1.3. Refonte de la vue détaillée d'une séance**

Dans la continuité des évolutions apportées au cours de l'année scolaire précédente sur l'ergonomie du cahier de textes, la vue détails d'une séance du cahier de textes a été refondue.

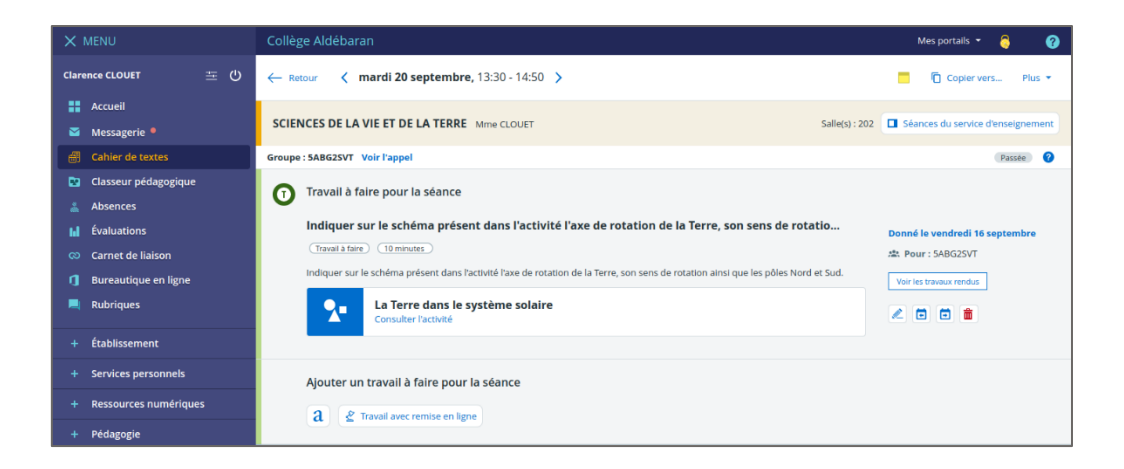

#### **Eléments affichés**

Les travaux à faire diffusés depuis l'onglet *Travail à faire* (ou les activités données comme travail à faire depuis le classeur pédagogique), qui étaient initialement affichés sous forme de lien Consulter le travail à faire, sont à présent affichés directement dans la page de détail de la séance.

Un travail à faire peut contenir :

- un contenu mis en forme (obligatoire)
- une activité du classeur pédagogique
- des pièces jointes (5 maximum)
- un enregistrement audio

Le contenu et l'enregistrement audio sont affichés de manière identique à la consultation d'un travail à faire (en tant qu'élève).

L'activité et les pièces jointes sont quant à elles affichées de la même manière que sur le détail de la séance.

Pour les travaux à faire sans remise, un lien Consulter le suivi du travail est disponible et redirige vers l'onglet de suivi du travail à faire. Pour les travaux à faire avec remise, seul le libellé du lien change : Consulter les travaux rendus.

#### **En-tête de l'écran de détails d'une séance**

L'en-tête de la page de détails d'une séance présente l'ensemble des informations générales de la séance ainsi que les actions disponibles sur la séance (pour les utilisateurs autorisés).

Ancien en-tête du détail d'une séance :

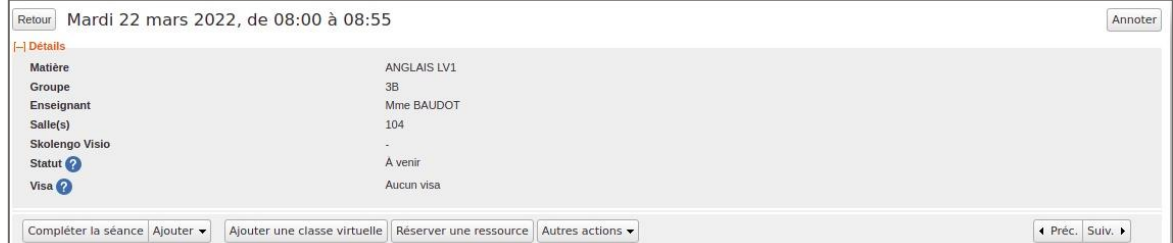

Nouvel en-tête du détail d'une séance :

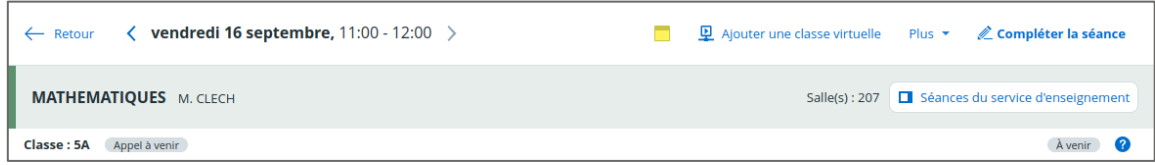

#### **Notes personnelles**

L'ajout d'une note personnelle est possible pour les élèves et les enseignants, uniquement sur les séances auxquelles ils participent.

Le nombre de caractères maximum pour une note personnelle est fixé à 10 000 caractères.

#### **Consultation du détail d'une séance avec une note personnelle**

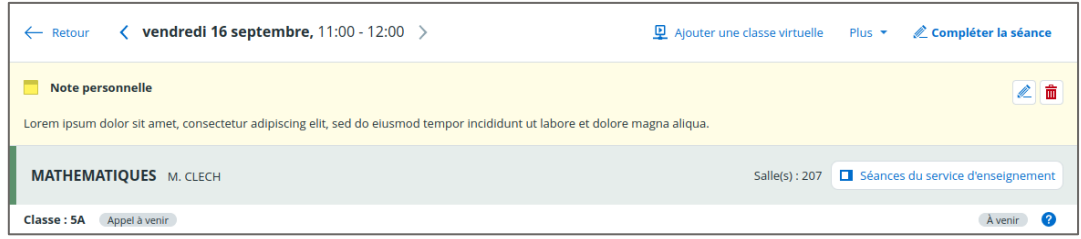

**Ajout / édition d'une note personnelle sur une séance**

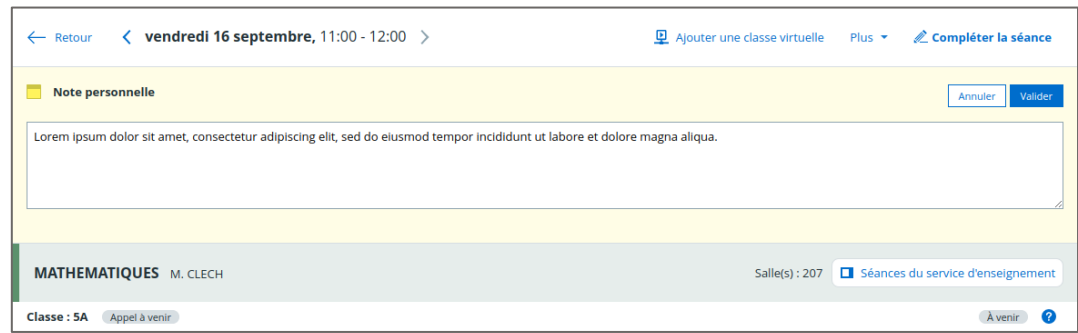

#### **Contenu de l'écran de détails d'une séance**

Ancien écran :

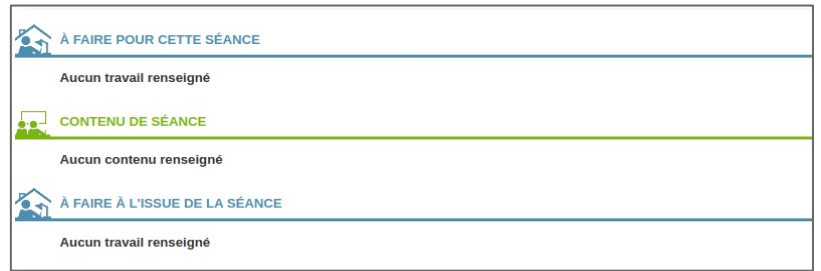

Nouvel écran :

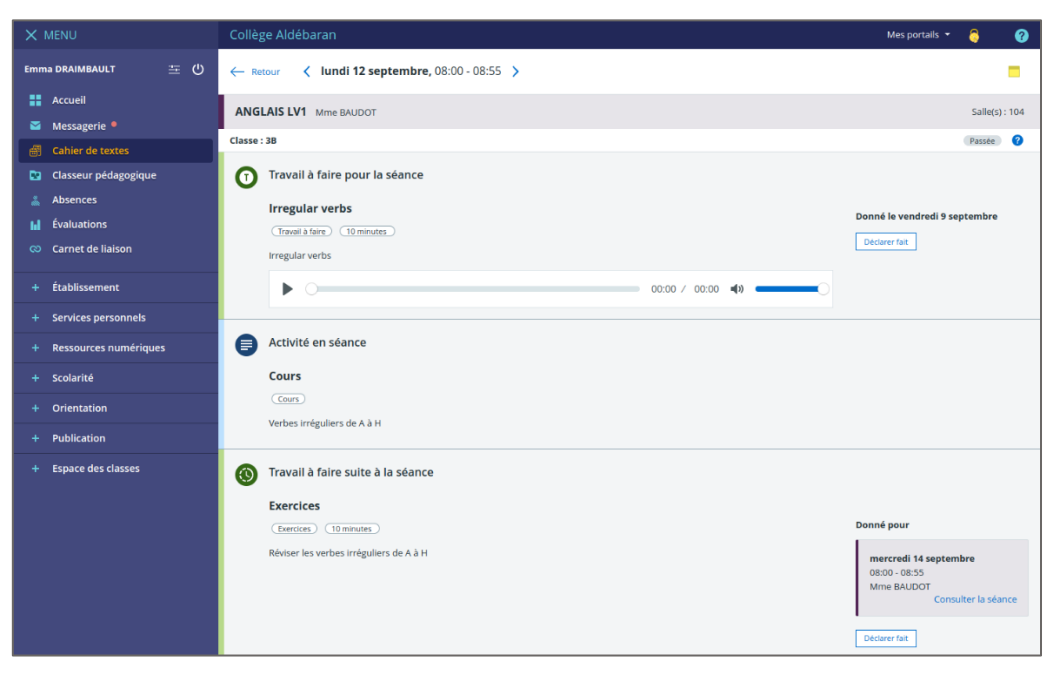

Un liseré de couleur permet de d'identifier de façon distincte chacune des trois zones.

Les actions initialement présentes dans le menu Ajouter sont déplacées au sein de chacune des zones qu'elles viendront alimenter.

## <span id="page-9-0"></span>**2.1.4. Consultation des séances du même service d'enseignement**

Jusqu'à présent, la fonctionnalité permettant de consulter les séances précédentes et suivantes d'un service d'enseignement était disponible uniquement sur la page "Compléter la séance" via le bouton "Consulter les séances" :

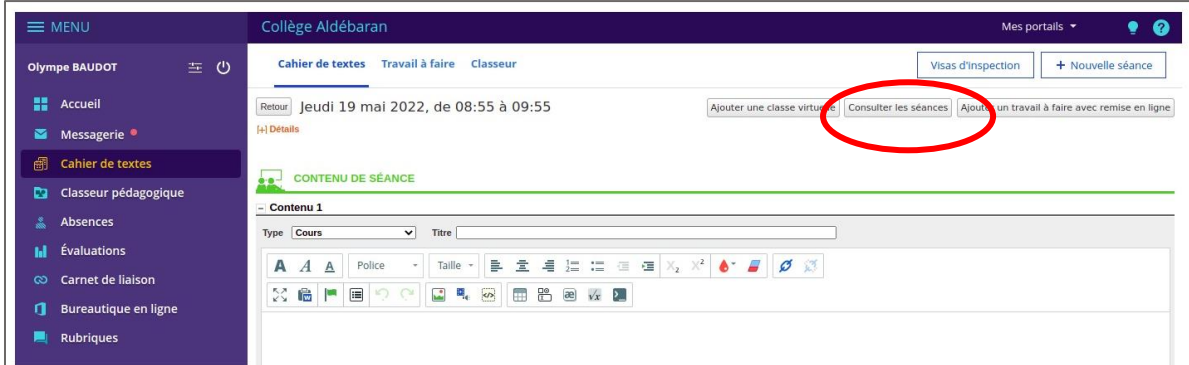

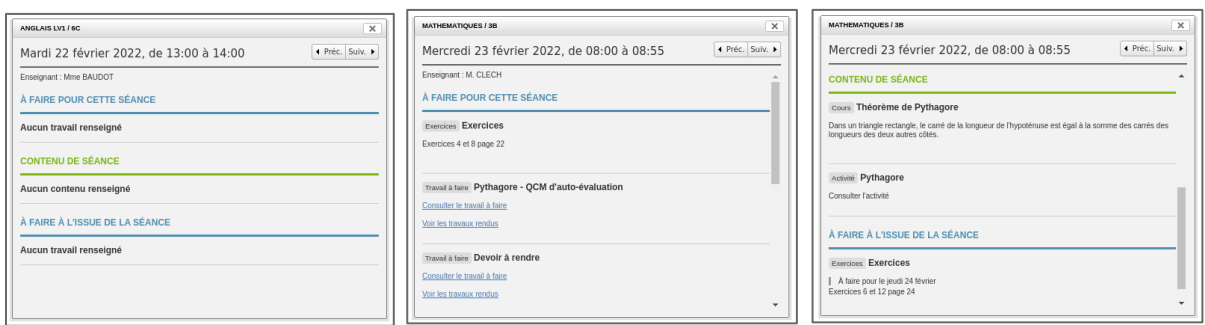

Désormais, l'écran de consultation du détail d'une séance ainsi que l'écran permettant de compléter la séance sont fusionnés.

De ce fait, la fonctionnalité permettant de consulter les séances est disponible à la fois en consultation et en édition.

#### **Consultation des séances**

Le bouton "Séances du service d'enseignement" est ajouté dans l'en-tête de l'écran de détails d'une séance :

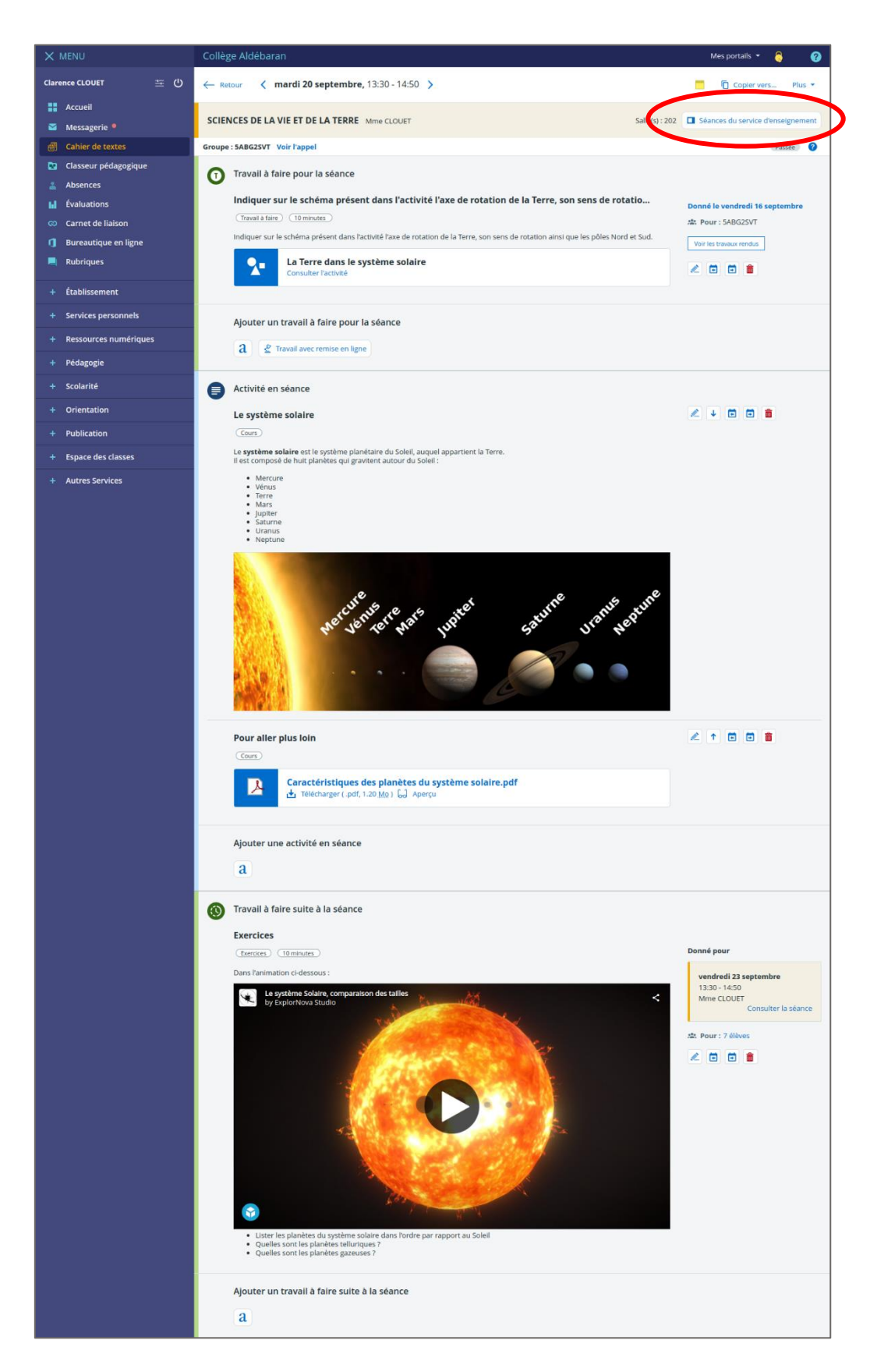

Le bouton " Séances du service d'enseignement " est disponible dans l'en-tête du détail de la séance, **uniquement pour les enseignants sur les séances auxquelles ils participent**.

#### **Panneau latéral de consultation de séances**

Au clic sur le bouton " Séances du service d'enseignement ", le panneau latéral (identique à celui disponible sur la vue calendrier du cahier de textes) s'affiche et présente par défaut la séance précédente du même service d'enseignement que la séance dont le détail est affiché.

Depuis la vue détails d'une séance, le panneau latéral est toujours affiché sur la droite de l'écran.

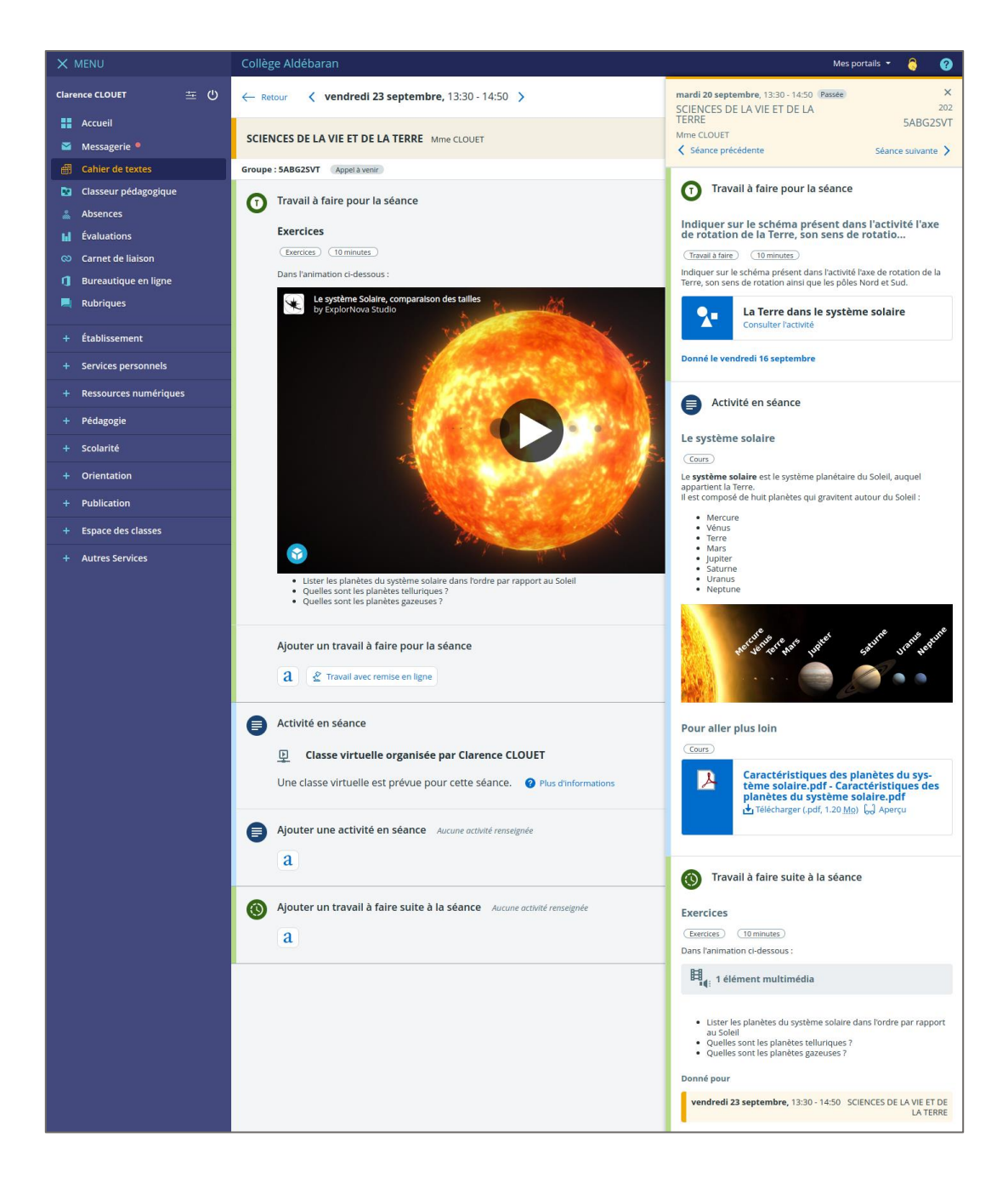

## <span id="page-12-0"></span>**2.1.5. Accès au classeur pédagogique pour les responsables légaux**

Les responsables légaux ont désormais, comme les élèves et les enseignants, accès au classeur pédagogique via les accès rapides

## <span id="page-12-1"></span>**2.1.6. Modification des permissions par défaut sur le cahier de textes**

Le chef d'établissement a désormais le rôle Chef d'établissement par défaut dans le service Cahier de textes.

# <span id="page-13-0"></span>**2.2. Skolengo scolarité**

### <span id="page-13-1"></span>**2.2.1. Refonte du paramétrage du service évaluations**

#### **Modèles de bulletins**

Le menu Modèles de bulletins dans Administration (ou Gestion Portail) > Évaluations a évolué. Désormais, toutes les actions de paramétrage des bulletins sont regroupées sur le même écran.

Dans Vue d'ensemble, vous pouvez affecter en masse des classes ou des niveaux au modèle de bulletin souhaité.

- 1. Cochez les classes ou niveaux auxquels vous voulez affecter un bulletin.
- 2. Cliquez sur *Déplacer*. La liste des modèles existants s'ouvre.
- 3. Choisissez le modèle de bulletin qui sera celui des classes sélectionnées et validez.

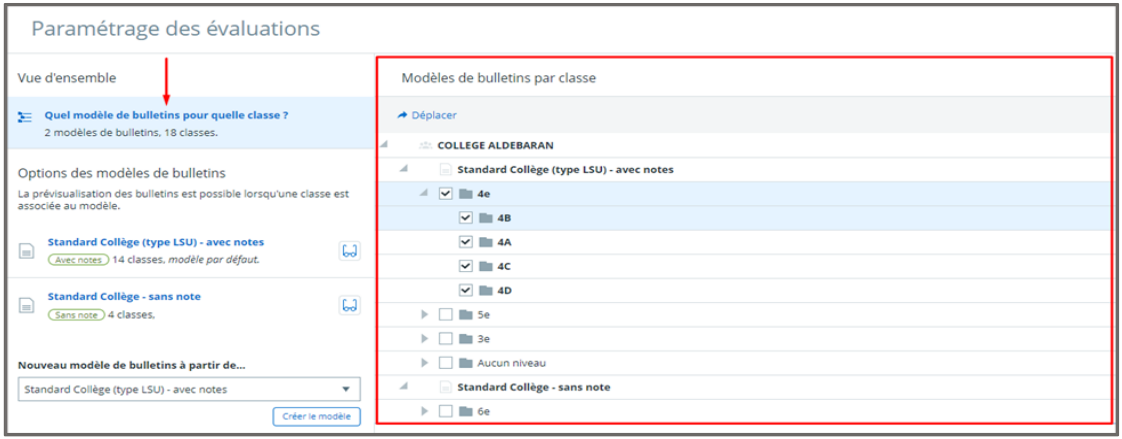

Remarque : si l'organisation par défaut des modèles vous convient, vous n'avez aucune action supplémentaire à effectuer.

Dans Options des modèles de bulletins, paramétrez les modèles de bulletins selon vos besoins. 4 modèles existent par défaut :

- Standard Collège (type LSU) avec notes (affecté par défaut aux classes de 6e, 5e, 4e, 3e).
- Standard Collège sans notes.
- Standard Lycée avec notes (affecté par défaut aux classes hors 6e, 5e, 4e, 3e).
- Standard Lycée sans notes.

Remarque : un collège ou un lycée ne dispose que des 2 modèles qui lui correspondent. Seules les cités scolaires disposent des 4 modèles en même temps.

Pour modifier les informations affichées sur un modèle de bulletin :

- 1. Cliquez sur un modèle dans la colonne de gauche. L'onglet Options de présentation s'ouvre dans le bloc de droite.
- 2. Précisez si ce bulletin est destiné à une classe avec ou sans notes.
- 3. Sélectionnez les informations à afficher.
- 4. Lorsque vous avez terminé, cliquez sur Enregistrer.

Remarque : pour visualiser le rendu du modèle enregistré, cliquez sur l'icône d'aperçu à côté du bulletin (symbolisé par les lunettes). Le bulletin est téléchargé et consultable au format PDF.

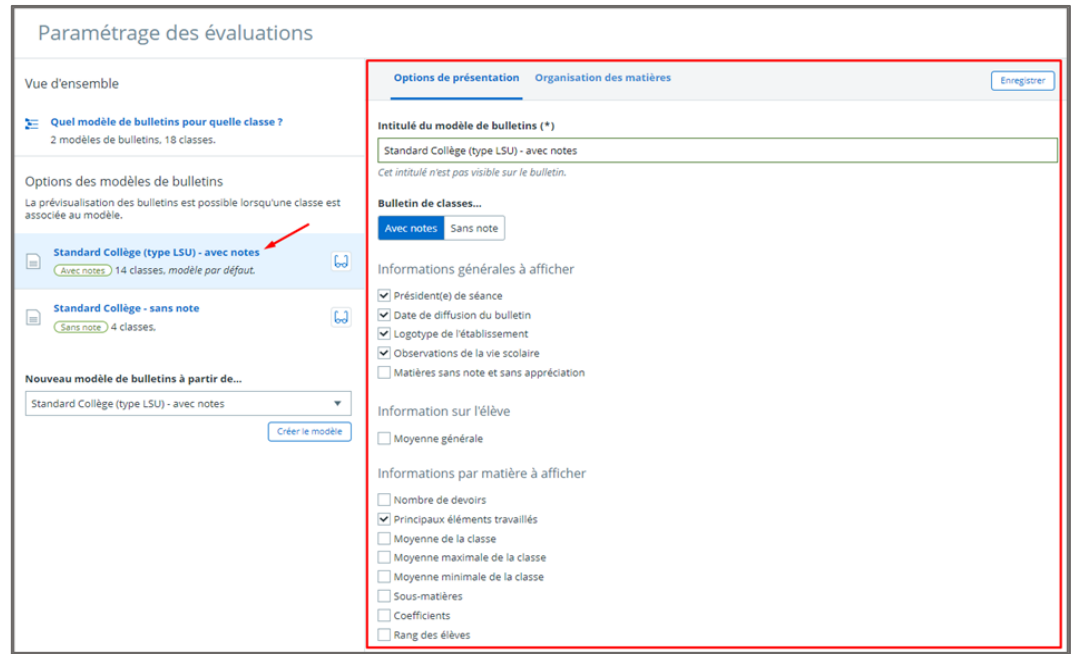

Pour créer de nouveaux modèles de bulletins :

- 1. Dupliquez un modèle existant dans Nouveau modèle à partir de...
- 2. Cliquez sur Créez le modèle.
- 3. Paramétrez ce nouveau modèle de bulletin selon vos besoins et affectez-le aux classes souhaitées.

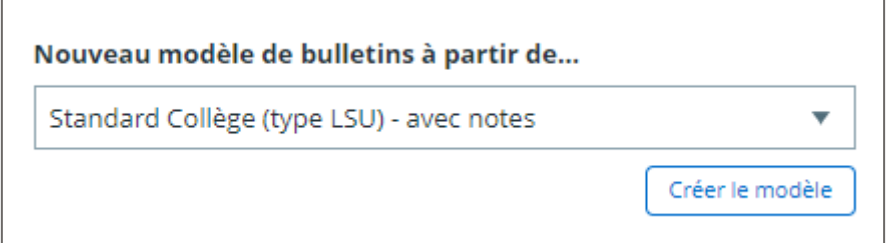

Tous les bulletins créées ou modifiés sont conservés d'une année sur l'autre.

#### **Logo de l'établissement**

La gestion du logo de l'établissement est déportée au niveau du menu principal Gestion de l'établissement.

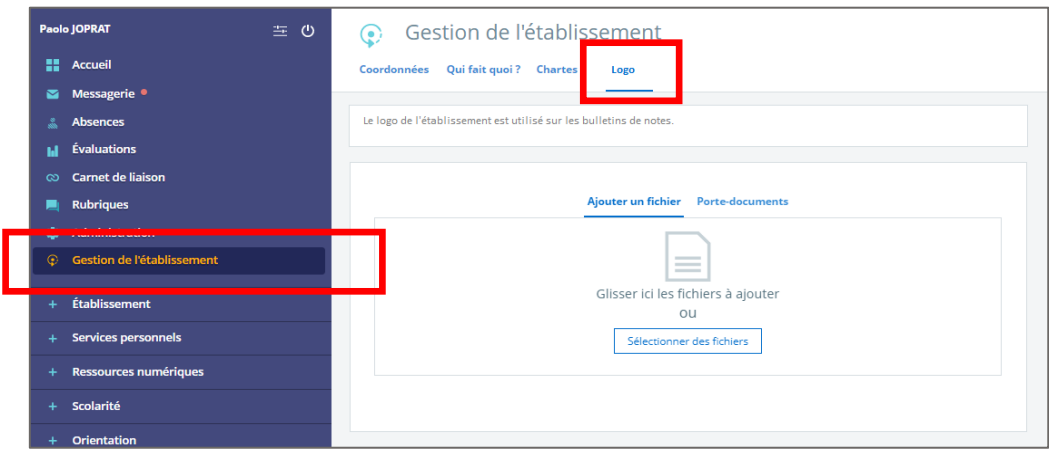

## <span id="page-15-0"></span>**2.2.2. Aménagements et feuilles d'appel**

Les élèves qui bénéficient d'un aménagement d'emploi du temps (rattachés à une séance d'un(e) autre classe/groupe ou pour lesquels une séance sans groupe a été créée) figurent désormais sur la feuille d'appel avec un cartouche (parcours aménagé).

Les séances sans groupe défini (qui correspondent typiquement à des cours supplémentaires donnés par un enseignant à des ULIS) sont visibles dans l'emploi du temps personnel des enseignants, des élèves et de leurs responsables légaux.

L'action de voir / faire l'appel est désormais possible sur les séances sans groupe défini.

#### **Appel d'un élève d'un élève ajouté à un cours "avec groupe"**

Dans notre exemple, Anatole Manach bénéficie d'un aménagement d'emploi du temps. Il est rattaché au cours de Français avec M. Collignon du lundi 8h55 avec les 6B. Il est présent par défaut sur la feuille d'appel avec le cartouche Parcours aménagé. L'enseignant peut saisir une absence pour Anatole.

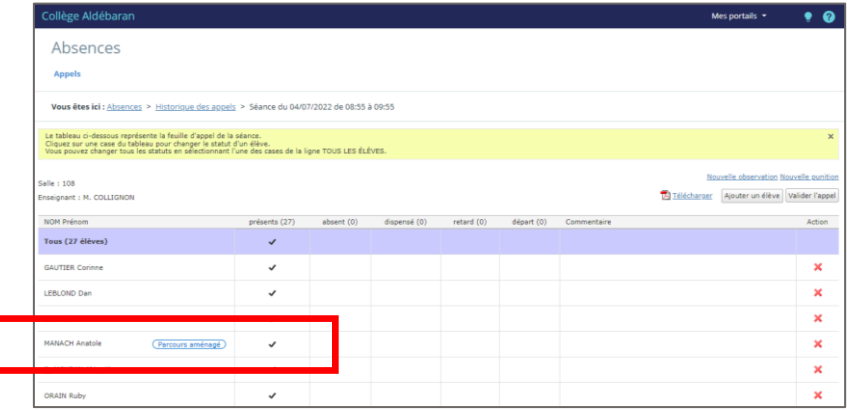

#### **Appel d'un élève ajouté à un cours "sans groupe"**

Anatole Manach bénéficie d'un aménagement d'emploi du temps. Il est rattaché au cours sans groupe d'enseignement ULIS avec Mme Brière du lundi à 15h30. Il est présent par défaut sur la feuille d'appel avec le cartouche Parcours aménagé. L'enseignant peut saisir une absence pour Anatole.

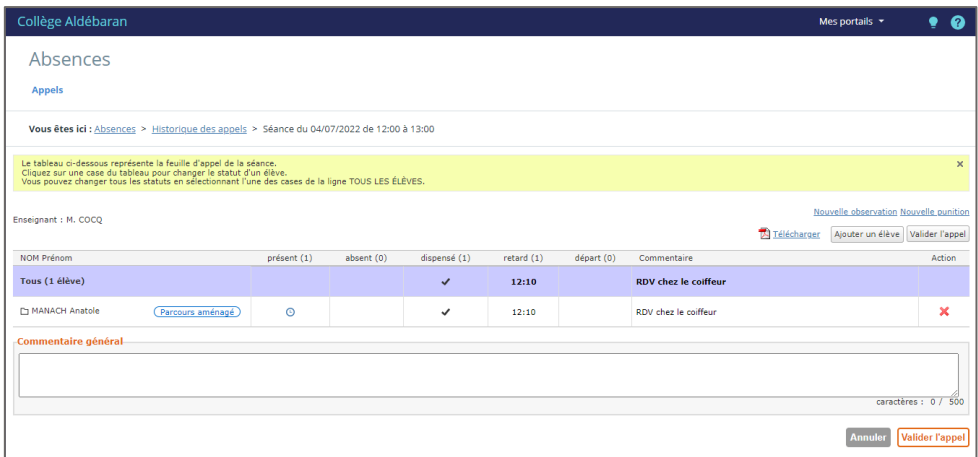

**Prise en compte des élèves non rattachés au groupe dans les appels**

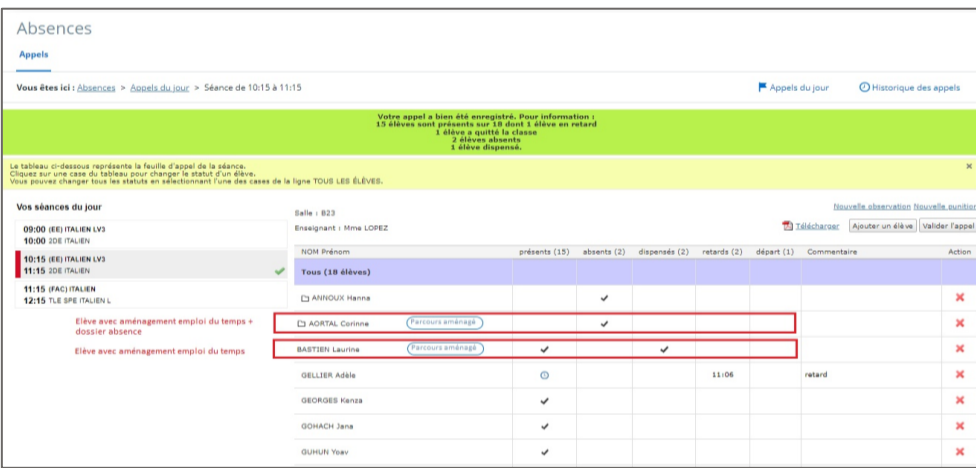

## **2.2.3. Modification des paramètres absences par défaut**

<span id="page-16-0"></span>Ces paramètres sont appliqués pour toute nouvelle activation du module Skolengo scolarité.

- Le délai de saisie d'une feuille d'appel est désactivé pour les enseignants (plus de limite)
- Les absences sont visibles par les parents après prise en charge du dossier d'absence par la vie scolaire
- Les dossiers d'absences ne sont plus verrouillés automatiquement lorsque l'absence est justifiée

# <span id="page-17-0"></span>**2.3. Dossiers partagés**

#### <span id="page-17-1"></span>**2.3.1. Gestion des dossiers partagés supprimés par erreur**

Les utilisateurs ayant les droits nécessaires peuvent à présent restaurer les dossiers partagés d'une rubrique qui ont été supprimés par erreur.

Pour cela, une corbeille est disponible dans l'espace Dossiers partagés de chaque rubrique pour laquelle ce service est activé.

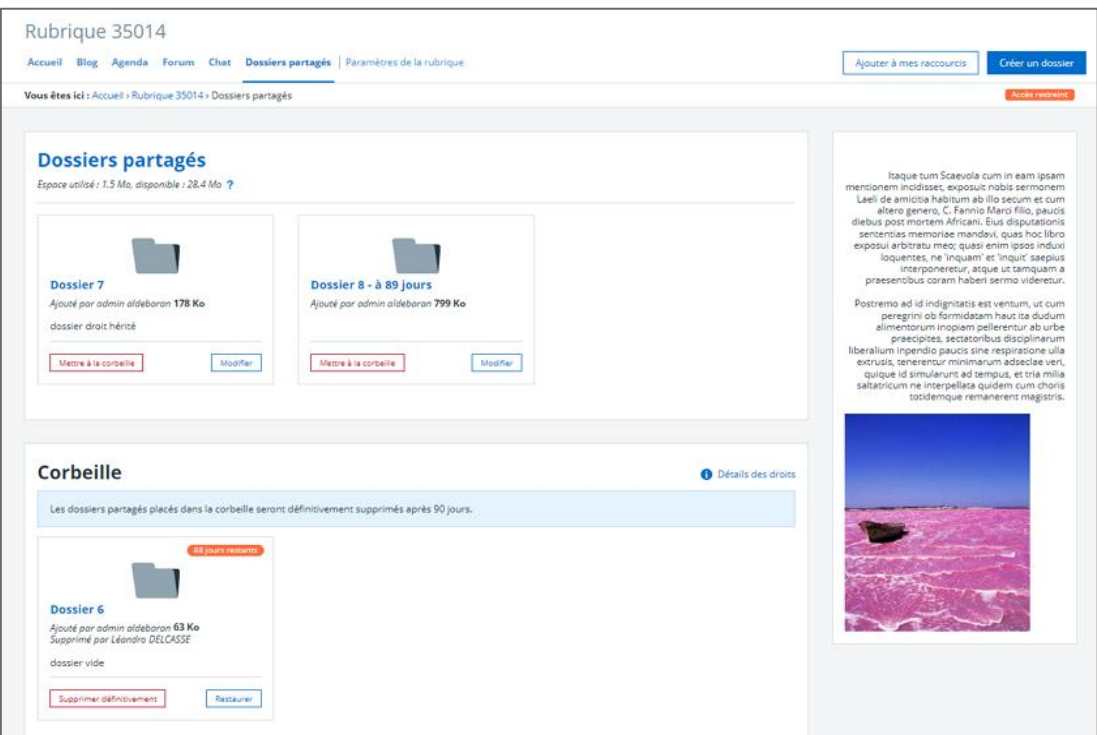

Les administrateurs, gestionnaires et modérateurs d'une rubrique peuvent :

- mettre à la corbeille un dossier partagé ;
- restaurer un dossier partagé placé à la corbeille ;
- supprimer définitivement un dossier partagé placé à la corbeille.

Les gestionnaires et modérateurs de dossiers partagés peuvent :

- mettre à la corbeille les dossiers partagés sur lesquels ils ont ces rôles ;
- restaurer les dossiers partagés qu'ils ont mis à la corbeille.

Ils ne peuvent pas agir sur les autres dossiers partagés ou supprimer définitivement un dossier partagé.

Les dossiers partagés placés à la corbeille pendant plus de 90 jours seront automatiquement supprimés.

# <span id="page-18-0"></span>**3. Travaux en cours**

Voici quelques sujets sur lesquels nous travaillons actuellement et qui seront livrés dans le cadre des prochaines montées de version :

Application mobile

● Refonte complète de l'application

Cahier de textes

- Édition directe des séances, même partiellement complétées.
- Joindre une activité du classeur depuis « compléter la séance ».
- Affichage des séances précédentes / suivantes.

Fiche élève

- Stockage pluri-annuel des bulletins sur la fiche élève avec visualisation directe. Gestion des punitions
	- Refonte du paramétrage des punitions.

Suivez notre blog pour tout savoir sur les dernières évolutions et les travaux en cours <https://www.skolengo.com/fr/blog>